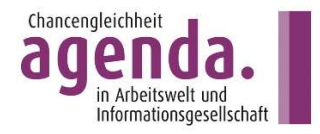

# Ein PDF-Dokument mit der ID Austria unterschreiben

# Anleitung für Computer, Laptop

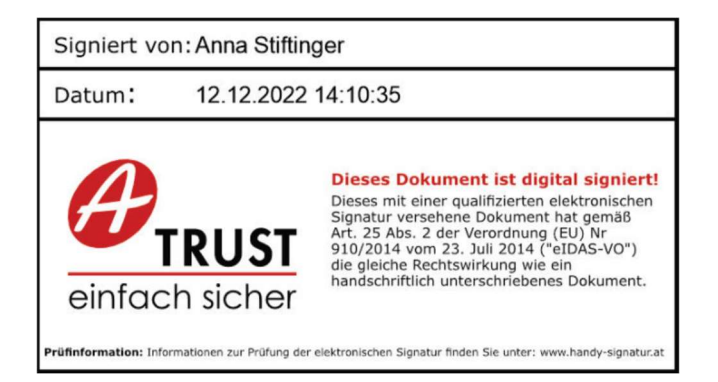

Ein derartiger Stempel ist gleich gültig wie Ihre händische Unterschrift.

Dazu setzen Sie an einer von Ihnen festgelegten Stelle so einen "Stempel" mit Ihrem Namen und der Uhrzeit.

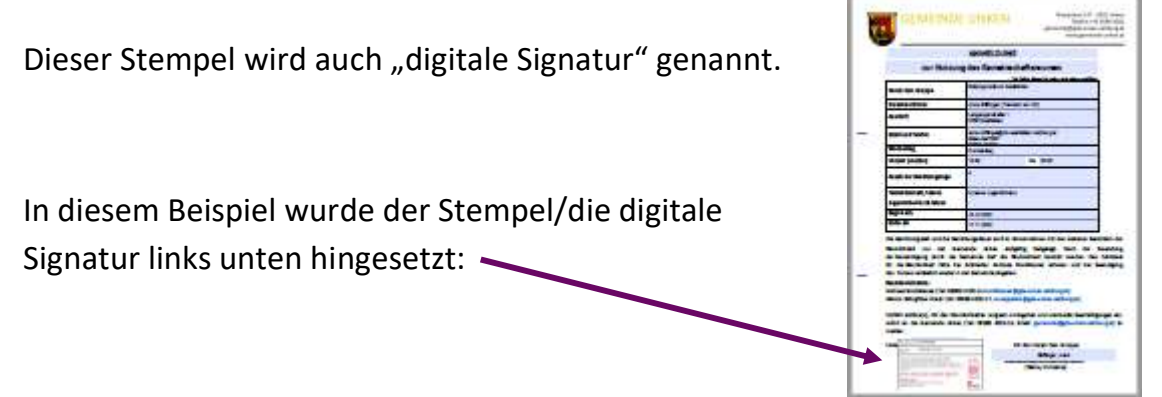

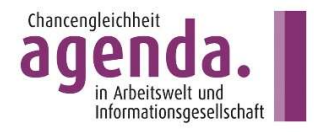

## Folgende Schritte sind für die digitale Signatur notwendig:

1. Sie laden das Dokument auf der Webseite hoch, die die digitale Unterschrift/Signatur erzeugen kann.

- 2. Sie legen fest, wo im Dokument die digitale Signatur stehen sein soll.
- 3. Sie unterschreiben mit Ihrer ID Austria.

4. Sie laden das unterschriebene/signierte Dokument wieder auf Ihr Gerät.

Sie brauchen:

- ein PDF-Dokument
- die Daten für Ihre ID Austria
- einen Computer oder Laptop mit Internetverbindung
- Ihr Smartphone mit der App "Digitales Amt"

#### 1. Dokument hochladen

Starten Sie Ihren Webbrowser (Chrome, Edge, Safari, Firefox…)

Tippen Sie in die Adressleiste oben diese Internetadresse ein:

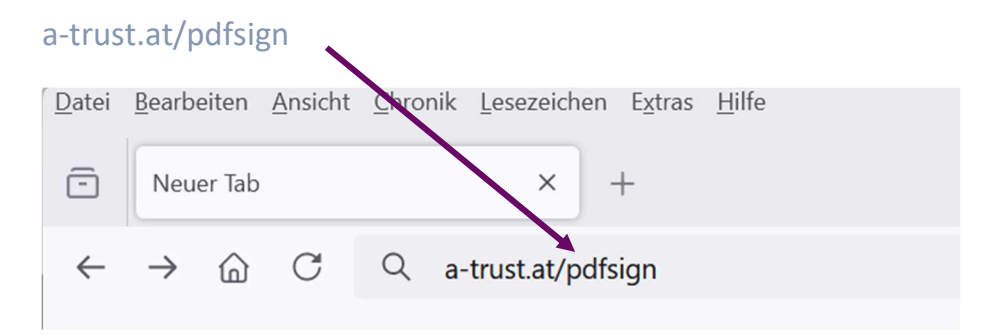

Drücken Sie dann die Entertaste.

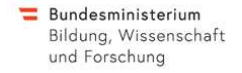

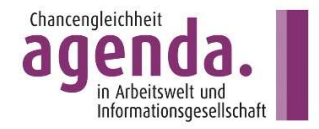

#### Sie sehen nun diese Internetseite:

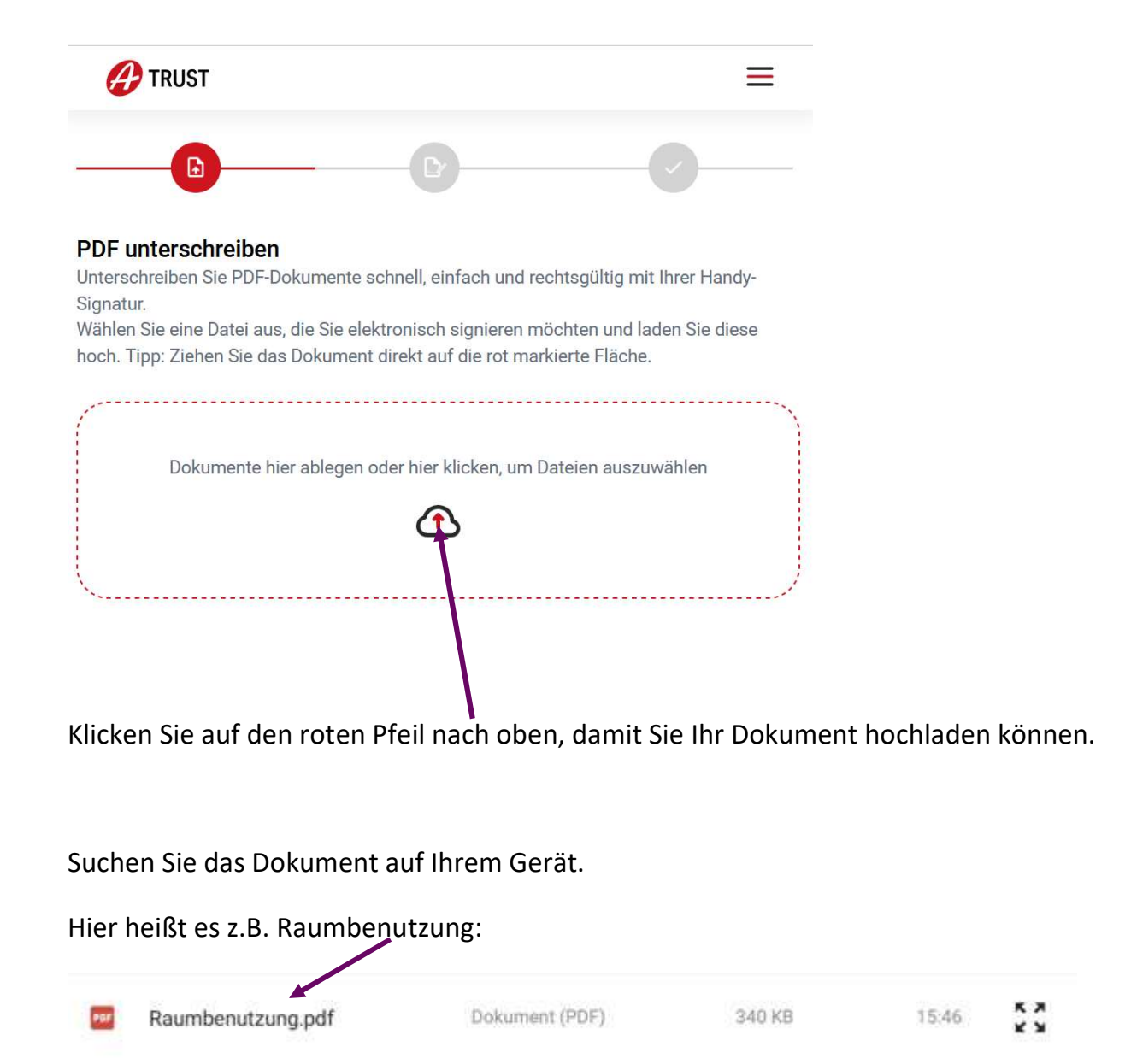

Achtung: Je nach Gerät sieht das Symbol vor dem Namen etwas anders aus.

Sobald Sie darauf klicken, wird das Dokument hochgeladen und auch gleich angezeigt.

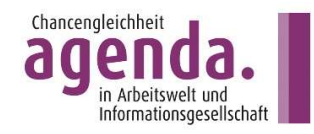

2. Festlegen, wo die digitale Signatur stehen soll

In diesem Beispieldokument sieht das so aus:

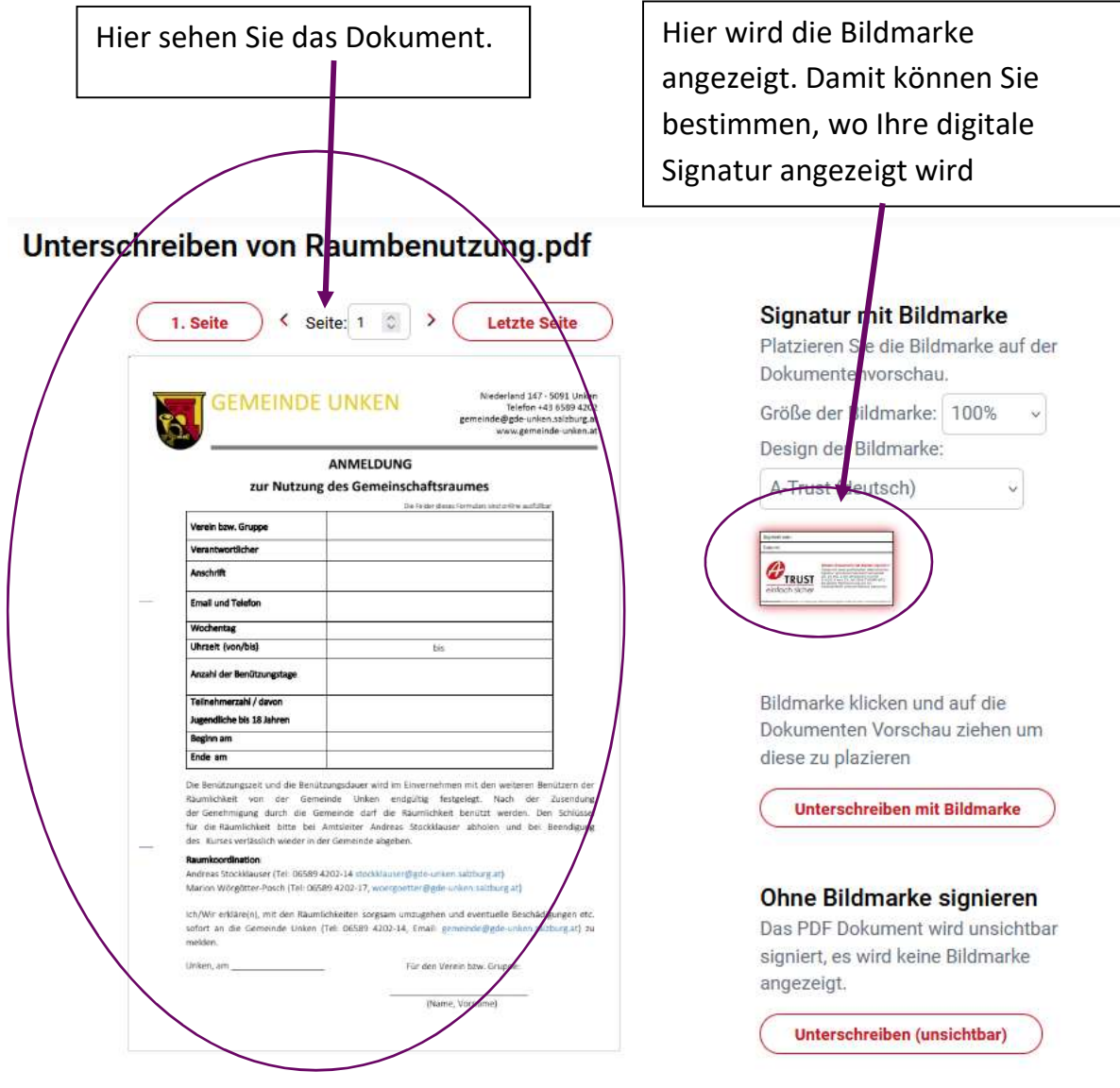

Klicken Sie nun mit der linken Maustaste auf die Bildmarke,

halten Sie die Maustaste fest gedrückt und ziehen Sie die Bildmarke an die Stelle, wo Ihre Signatur angezeigt werden soll.

Lassen Sie dann die Maustaste wieder los.

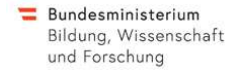

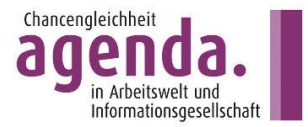

Wenn Ihnen die Stelle nicht passt, klicken Sie noch einmal mit der linken Maustaste auf die Bildmarke und ziehen Sie diese an die andere Stelle.

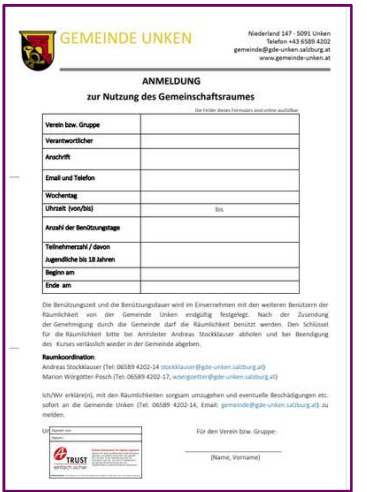

Wenn Sie mit der Stelle zufrieden sind, tippen Sie rechts im Bild auf "Unterschreiben mit Bildmarke".

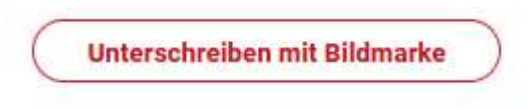

## 3. Unterschreiben mit der ID Austria

Zum Unterschreiben müssen Sie sich nun mit Ihrer ID-Austria anmelden:

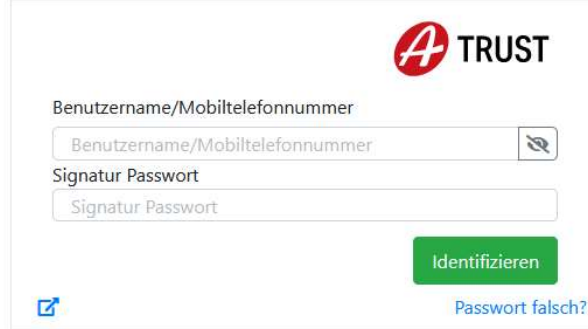

Klicken Sie in die Zeile, um hineinschreiben zu können.

Das Feld, in dem Sie gerade schreiben können, hat einen blauen Rand.

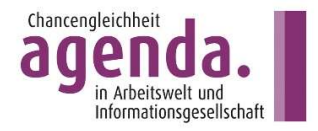

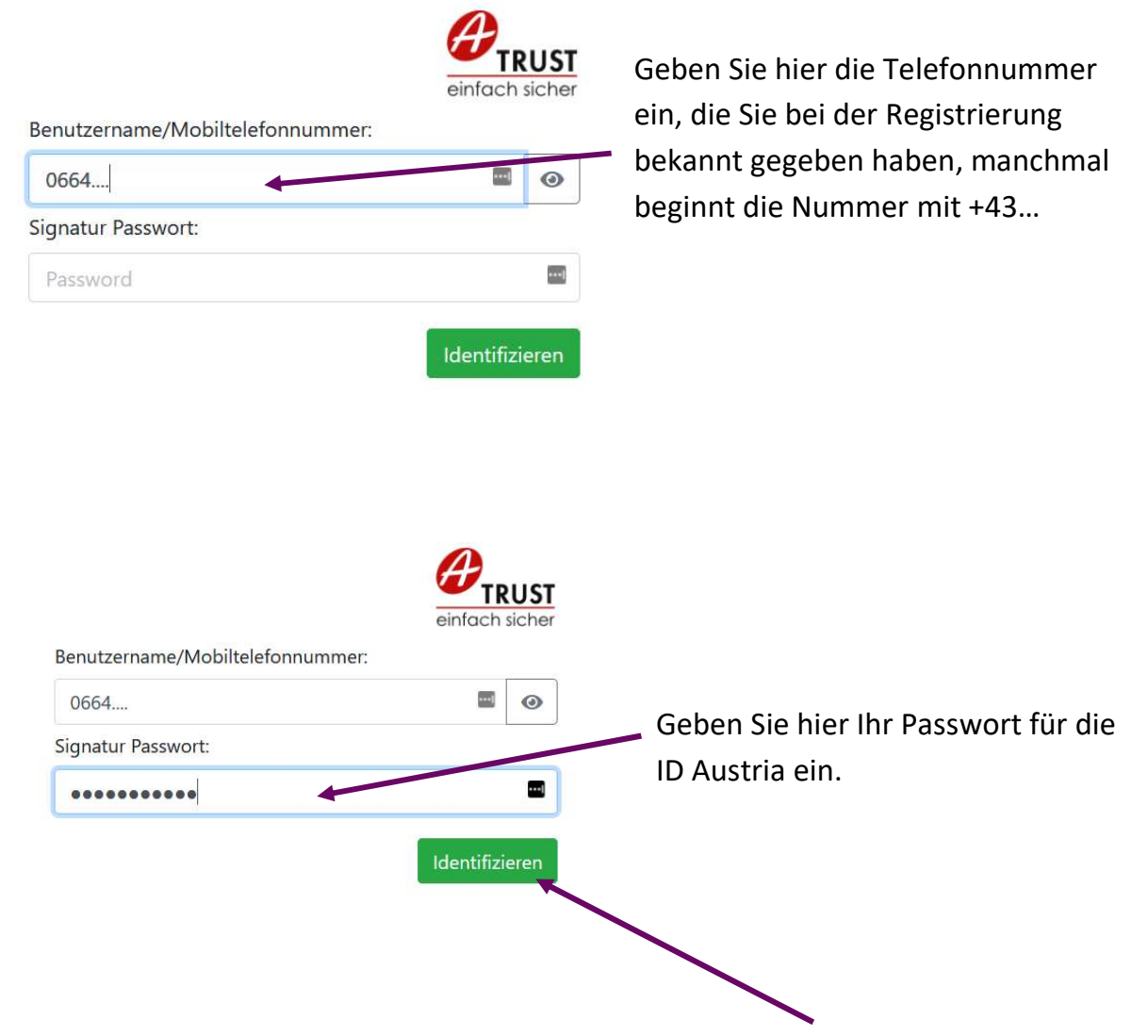

Wenn beide Felder ausgefüllt sind, klicken Sie auf "Identifizieren".

Es erscheint folgendes Fenster:

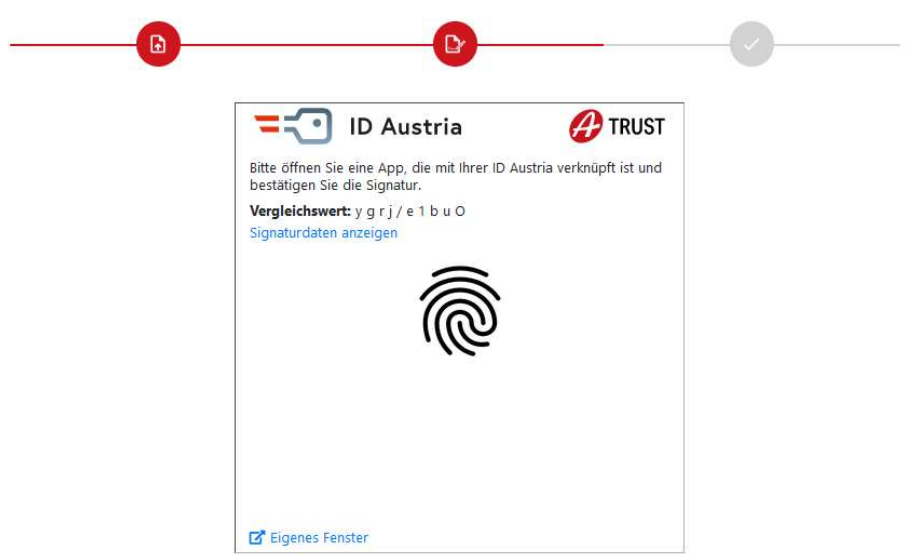

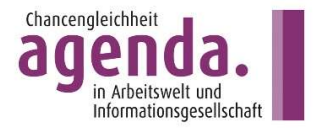

Das heißt, Sie brauchen nun Ihr Smartphone.

Auf diesem sehen Sie, dass Sie eine Nachricht bekommen haben: Links oben erscheint nun das Symbol der App "Digitales Amt":

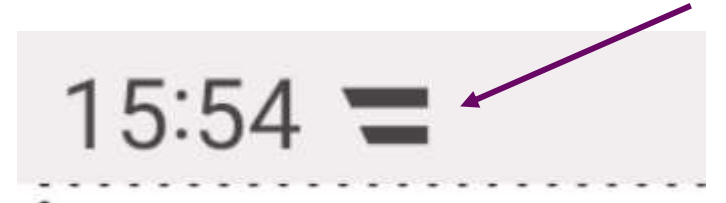

Tippen Sie auf das Symbol! Tippen Sie dann direkt in die Nachricht von "Digitales Amt"

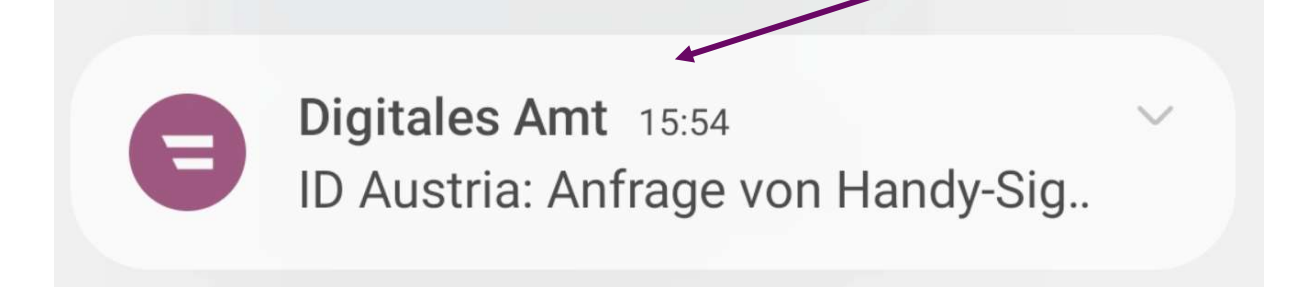

Das Smartphone startet die App "Digitales Amt": Oben steht "Offene Signatur"

Tippen Sie unten in die blaue Zeile "Unterschreiben"

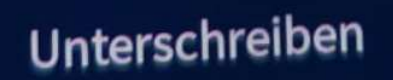

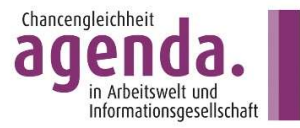

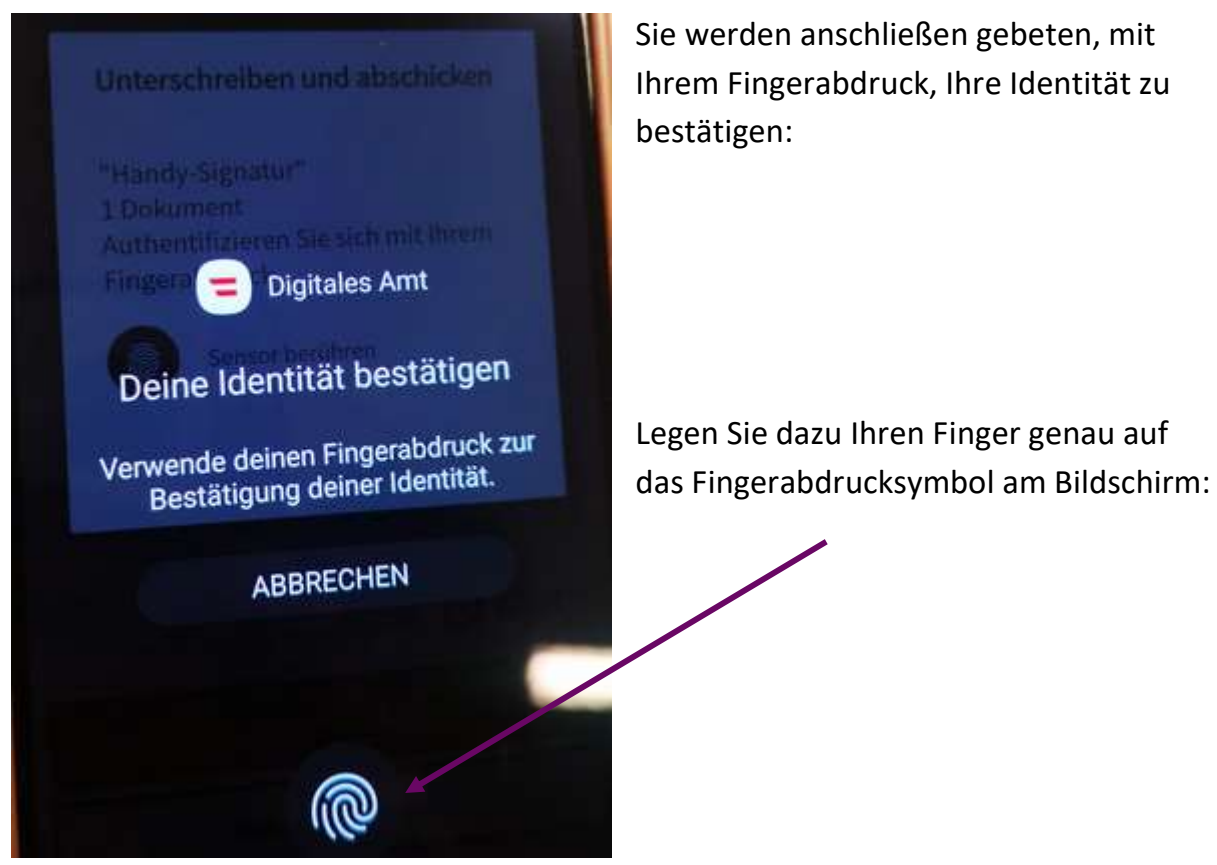

Wenn diese Nachricht erscheint, war Ihre Erkennung erfolgreich und Sie tippen auf "OK"

Erfolg Ihre Signatur konnte erforgreich durchgeführt werden. OH

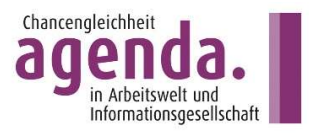

Wenn Sie nun auf den Bildschirm Ihres Laptops oder Computer wechseln, sehen Sie, folgendes Bild:

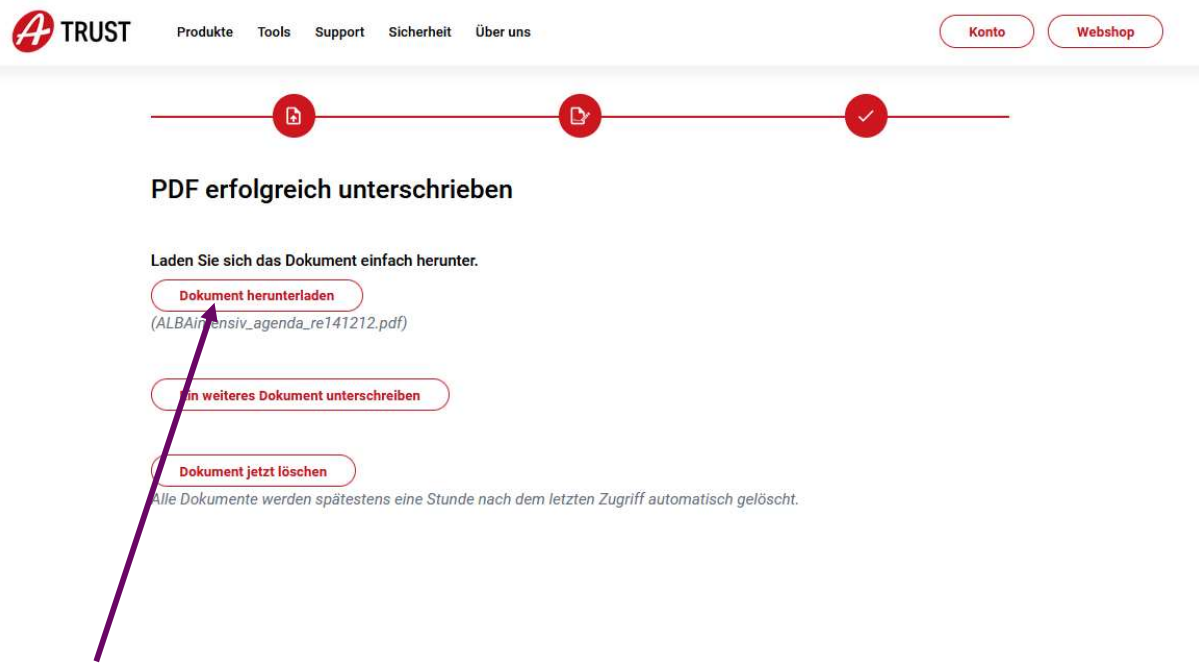

Das Dokument mit der digitalen Signatur können Sie nun herunterladen. Sie sehen sofort, wo Ihre "digitale Unterschrift" hingesetzt wurde.

Das unterschriebene Dokument können Sie nun als E-Mail verschicken oder – wenn benötigt auf einer Internetseite hochgeladen werden.

Die App "Digitales Amt" auf dem Smartphone können Sie nun auch wieder schließen.

Viel Erfolg beim digital Signieren!

 $(cc)$ Dieses Werk von A. Stiftinger für agenda ist unter CC BY 4.0 International lizenziert. https://creativecommons.org/licenses/by-sa/4.0/legalcode